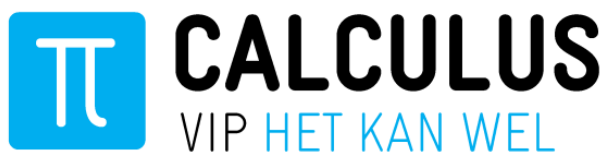

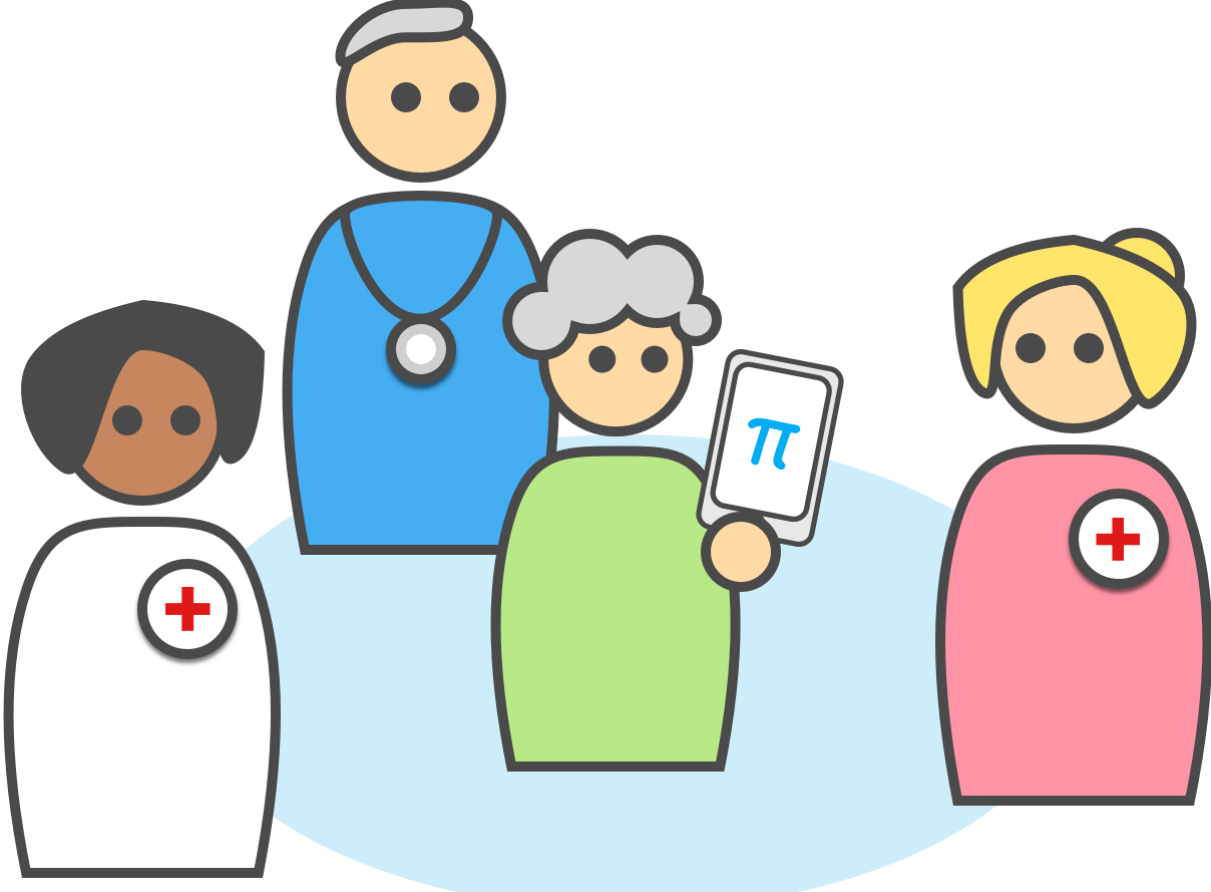

# **Handleiding VIPLive - Ketenzorg**

**Ketenpartner: Diëtist**

**Datum november 2018 Auteur Calculus Software** 

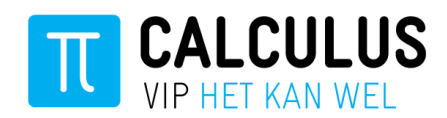

## Inhoudsopgave

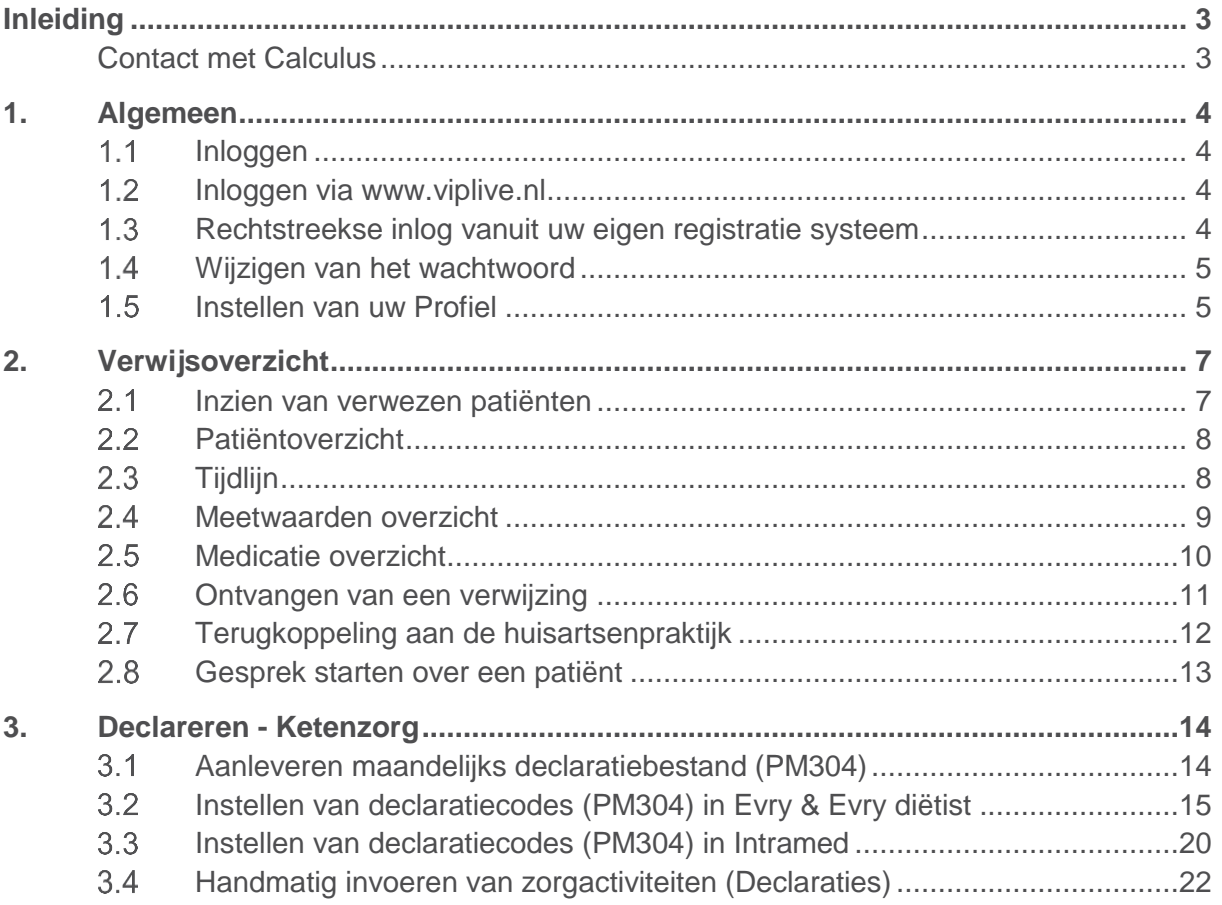

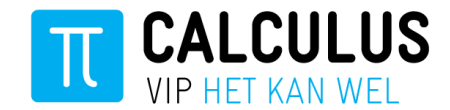

## <span id="page-2-0"></span>**Inleiding**

In deze handleiding wordt stap voor stap uitgelegd hoe u de verschillende ketenzorg onderdelen binnen Calculus VIPLive kunt gebruiken. Het kan zijn dat specifieke onderdelen van Calculus VIPLive niet voor u van beschikbaar zijn omdat onderdelen verschillen per gebruiker, praktijk en zorggroep.

#### <span id="page-2-1"></span>**Contact met Calculus**

Telefoonnummer: 088 - 528 10 60

Mail[: zg@calculus.nl](mailto:zg@calculus.nl)

Calculus hulp & contact: 088- 528 10 60

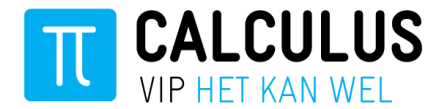

## <span id="page-3-0"></span>**1. Algemeen**

#### <span id="page-3-1"></span>1.1 Inloggen

Er zijn twee mogelijkheden om in te loggen in VIPLive, via [www.viplive.nl](http://www.viplive.nl/) of via een rechtstreekse inlog (SSO) vanuit uw eigen registratie systeem.

#### <span id="page-3-2"></span>**Inloggen via [www.viplive.nl](http://www.viplive.nl/)**

- 1. Ga naar www.viplive.nl
- 2. Voer uw gebruikersnaam en wachtwoord in.
- 3. Indien u inlogt via SMS authenticatie ontvangt u een SMS van Calculus met een inlogcode.
- 4. Druk op de knop 'Inloggen'.

<span id="page-3-3"></span>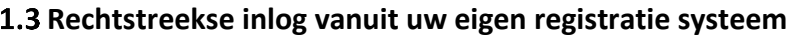

Als u inlogt op VIPLive via een rechtstreekse verbinding vanuit uw eigen registratie systeem logt u in via het Zorgportaal van Topicus. Klik op het tabje 'Calculus VIPLive' om door te gaan naar VIPLive.

Rechtstreeks inloggen vanuit uw eigen registratie systeem is op dit moment alleen moment mogelijk gebruikers van Evry.

**INLOGGEN** Gebruikersnaam Wachtwoord Inloggen

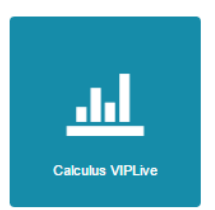

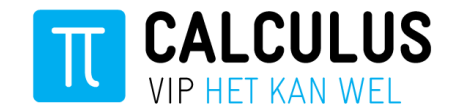

#### <span id="page-4-0"></span>**Wijzigen van het wachtwoord**

Als u voor de eerste keer inlogt in VIPLive verzoeken wij u om het wachtwoord te wijzigen. Uw zelfgekozen wachtwoord is meer dan alleen een toegangsmiddel. Het wachtwoord is tevens de sleutel tot het koppelen van identificerende patiëntgegevens en de toegang tot uw gesprekken. Raakt u uw wachtwoord kwijt, dan kunnen we met een nieuw wachtwoord niet de oude gegevens ontsluiten.

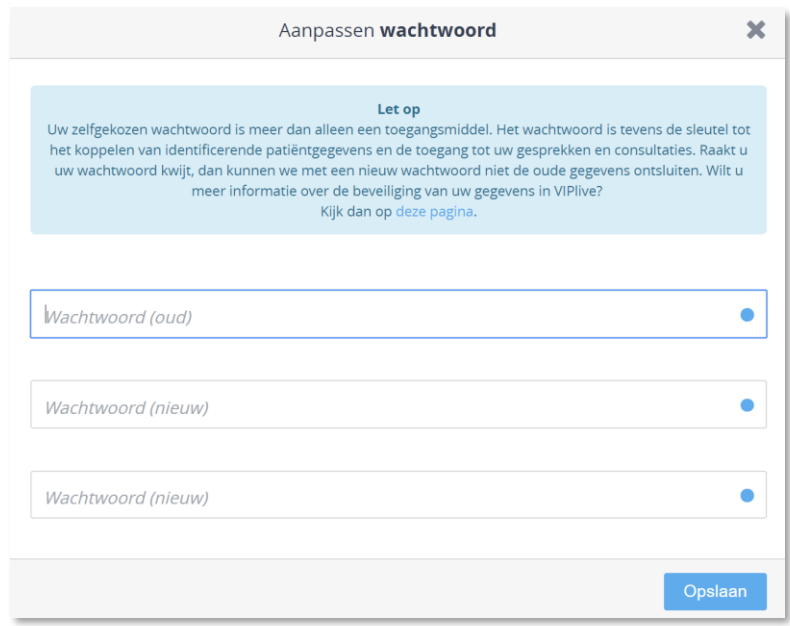

#### <span id="page-4-1"></span>**Instellen van uw Profiel**

In uw profiel kunt u een aantal voorkeuren instellen, zoals het instellen van notificaties of het wijzigen van uw mail adres. Om uw profiel in te zien volgt u de volgende stappen

1. Klik op uw naam, rechtsboven in VIPLive.

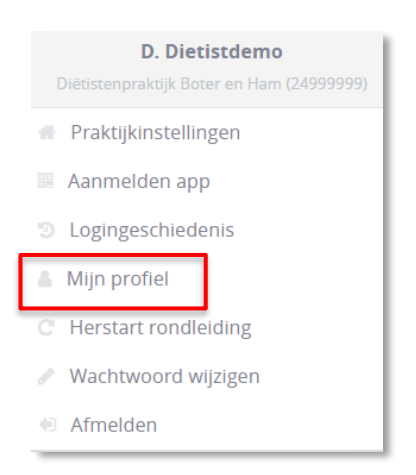

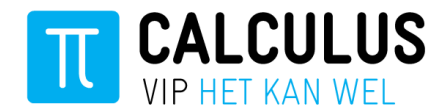

2. Klik vervolgens op 'Mijn profiel'.

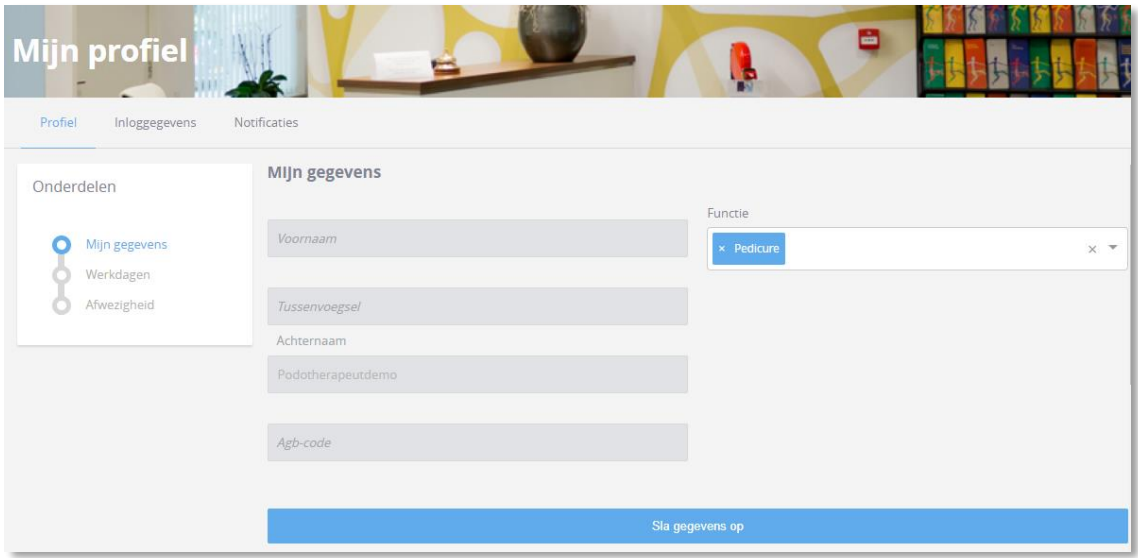

- 3. Op de profielpagina kunt u:
	- a. Uw functie aanpassen
	- b. Uw email adres invullen/wijzigen
	- c. Aangeven of u notificaties wilt ontvangen per mail

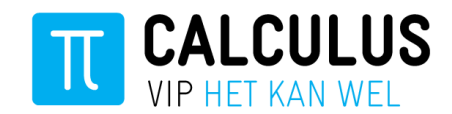

## <span id="page-6-0"></span>**1.Verwijsoverzicht**

In VIPLive kunt u de naar u verwezen patiënten zoeken en vervolgens het patiëntenoverzicht inzien. U kunt alleen zoeken op patiënten waarvoor u een verwijzing hebt ontvangen.

#### <span id="page-6-1"></span>**Inzien van verwezen patiënten**

1. Om de verwijzingen in te zien klikt u op de balk 'Verwijzingen naar <praktijknaam>', zodat de verwijzingen inzichtelijk worden.

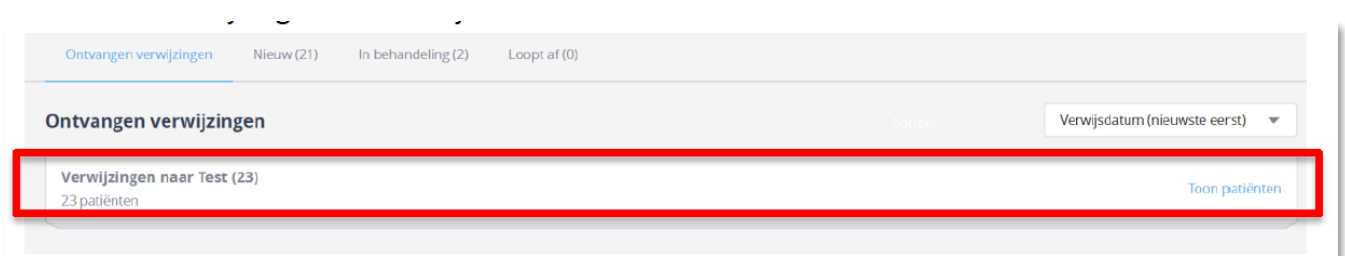

2. Vervolgens worden de verwijzingen aan uw praktijk inzichtelijk. De verwezen patiënten zijn weergegeven op de datum van verwijzing.

U kunt patiënten selecteren op basis van de volgende verwijs categorieën.

- Ontvangen verwijzingen (alle verwijzingen van de praktijk)
- Nieuw verwezen patiënten (Nieuw aan de praktijk verwezen)
- Patiënten in behandeling (in behandeling bij de praktijk
- Patiënten waarbij de verwijzing verloopt (verwijzing gaat sluiten)

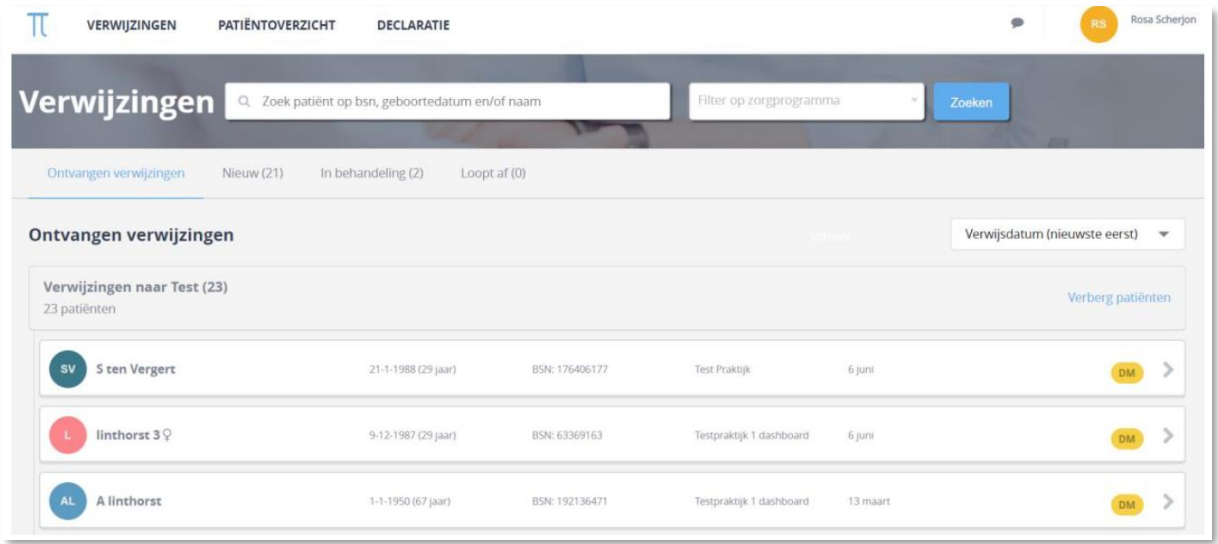

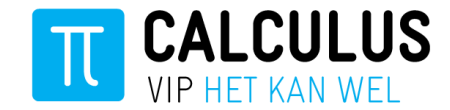

#### <span id="page-7-0"></span>**Patiëntoverzicht**

Op het patiëntoverzicht is relevante informatie rondom een patiënt in te zien. Deze informatie is weergegeven in een tijdlijn, meetwaardenoverzicht en medicatie overzicht.

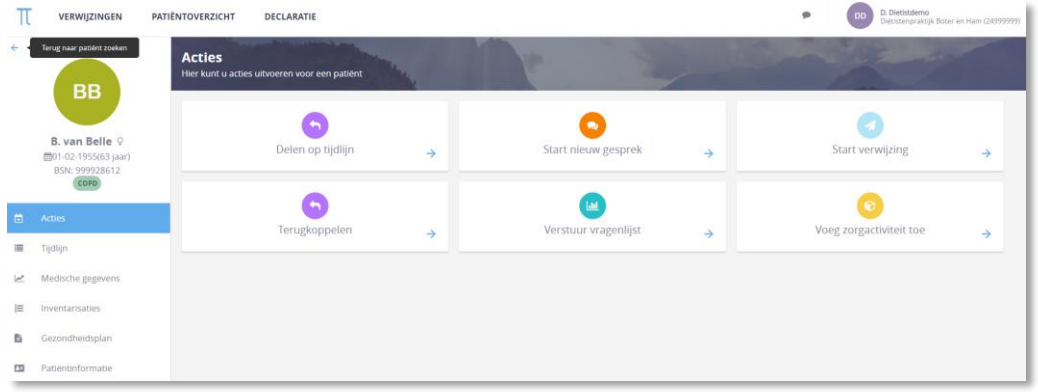

## <span id="page-7-1"></span>2.3 Tijdlijn

Op de tijdlijn kunt u relevante gebeurtenissen inzien;

- Inzien wanneer een patiënt is aangemeld voor een zorgprogramma
- Inzien van een verwijzing en de verwijsbrief
- Terugkoppeling naar de huisartsenpraktijk
- Inzien van een zorgactiviteit (Declaratie)

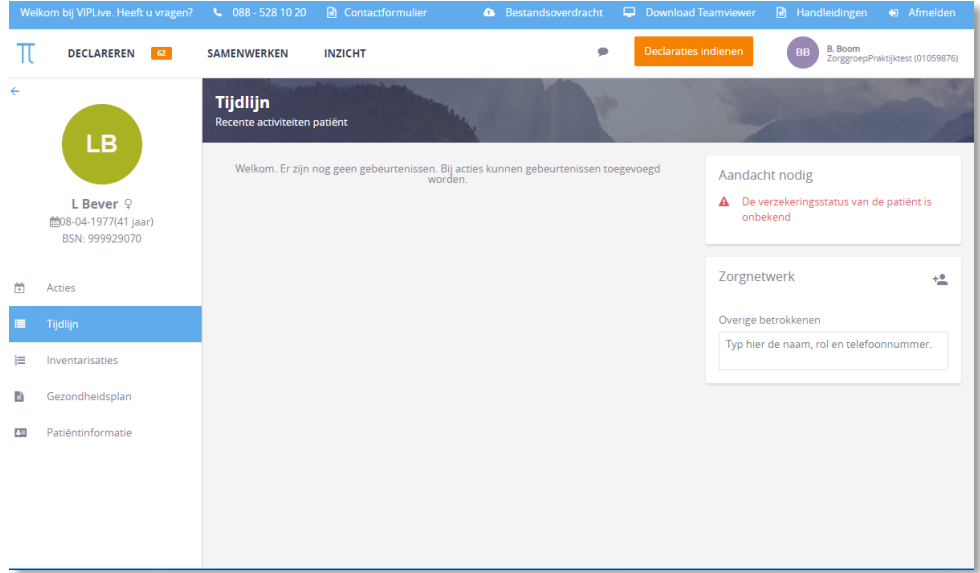

Vanuit de tijdlijn kunnen er ook **acties** worden gestart;

- Terugkoppeling aan de huisartsenpraktijk
- Starten van een gesprek over een patiënt
- Toevoegen van een zorgactiviteit (Declaratie)

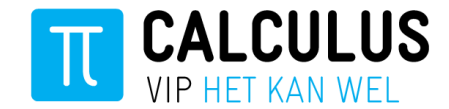

#### <span id="page-8-0"></span>**Meetwaarden overzicht**

In dit overzicht worden de relevante meetwaarden weergegeven. Welke meetwaarden worden weergegeven is afhankelijk van het zorgprogramma en de rol van de zorgverlener. Tevens verschilt het per meetwaarde of deze is weergegeven in grafiek vorm, cijfer of afbeelding.

*Bij een nieuwe extractie vanuit het huisartsen informatie systeem worden de meetwaarden bijgewerkt.* 

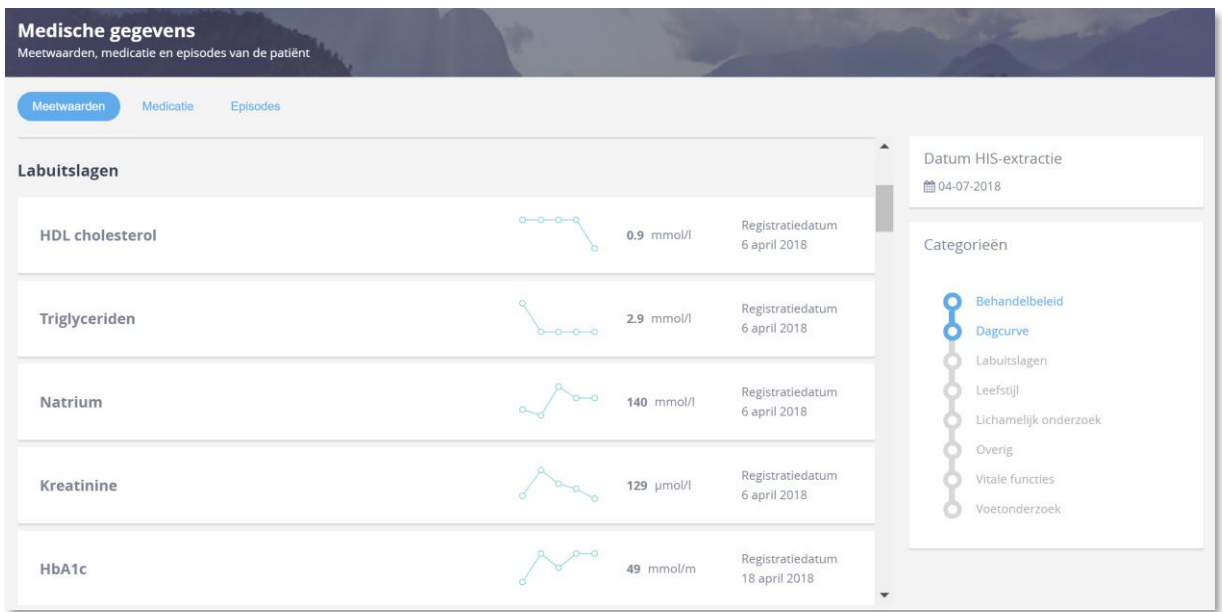

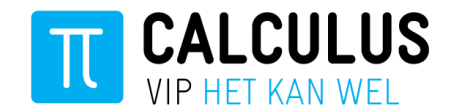

#### <span id="page-9-0"></span>**Medicatie overzicht**

Het medicatie overzicht geeft inzicht in actuele en historische medicatie. De medicatie is verdeeld in subgroepen. Door op de medicatie te klikken verschijnt er aanvullende informatie.

*Bij een nieuwe extractie vanuit het huisartsen informatie systeem worden de meetwaarden bijgewerkt.* 

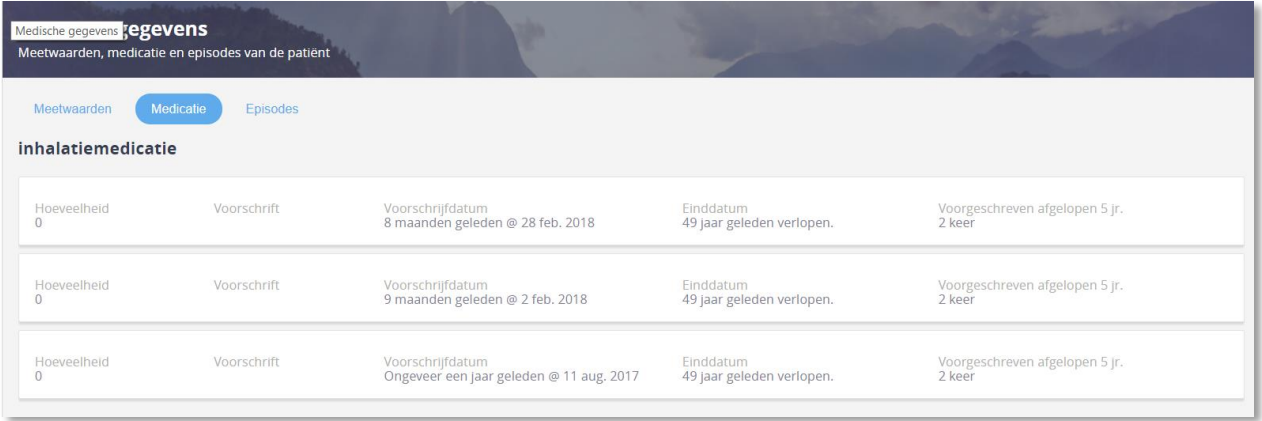

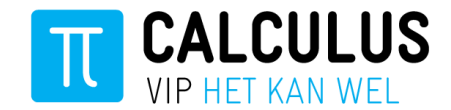

#### <span id="page-10-0"></span>**Ontvangen van een verwijzing**

Als een patiënt naar u wordt verwezen door de huisartsenpraktijk ontvangt u een mail van Calculus VIPLive met een bericht dat er een nieuwe verwijzing aan u is gedaan.

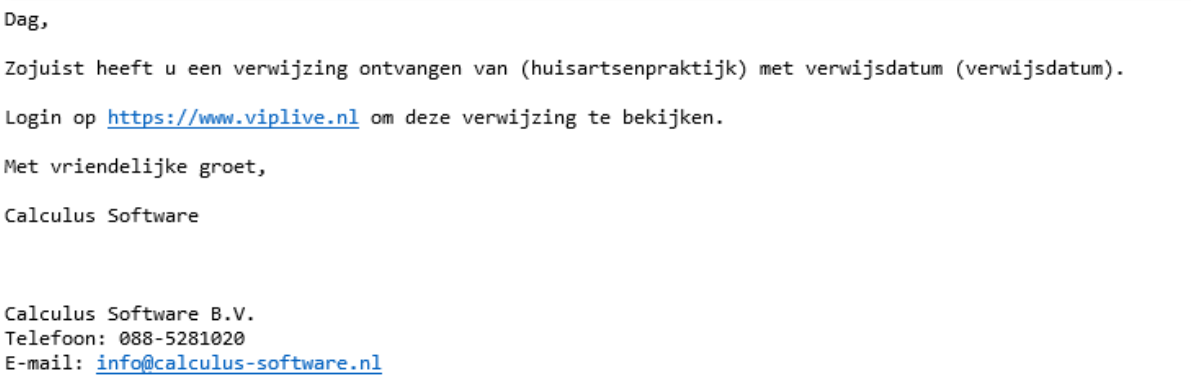

Om de verwijzing te bekijken logt u vervolgens in op VIPLive en zoekt u de desbetreffende patiënt op. Op de tijdlijn ziet u vervolgens de verwijsreden en kunt u de verwijsbrief inzien.

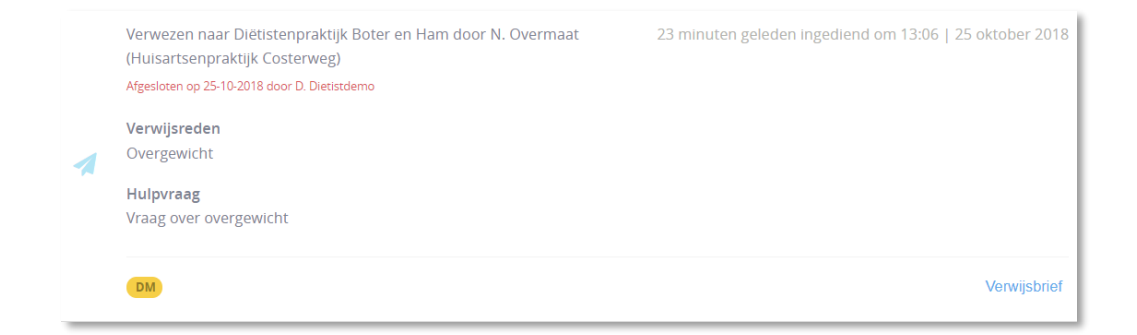

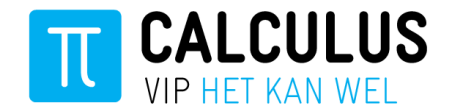

#### <span id="page-11-0"></span>**Terugkoppeling aan de huisartsenpraktijk**

Vanuit het patiëntenoverzicht is het mogelijk om uw bevindingen terug te koppelen aan de huisartsenpraktijk. Deze terugkoppeling is vervolgens zichtbaar op de tijdlijn in VIPLive maar wordt ook rechtstreeks aan de huisarts teruggekoppeld. De huisarts krijgt dit bericht binnen in zijn postvak van het huisarts informatie systeem.

## *Belangrijk: Geef alleen een terugkoppeling aan de huisarts wanneer u denkt dat dit waardevolle informatie is voor de huisarts. Bijvoorbeeld bij het einde van een behandeling.*

Volg de volgende stappen voor een terugkoppeling aan de huisartsenpraktijk:

1. Klik op "Terugkoppeling naar huisarts" vanuit het patiëntenoverzicht.

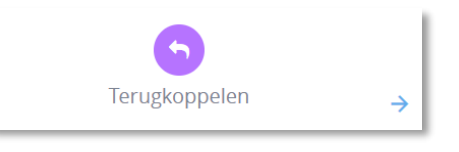

2. Vervolgens opent het terugkoppelingsscherm op de patiëntenkaart.

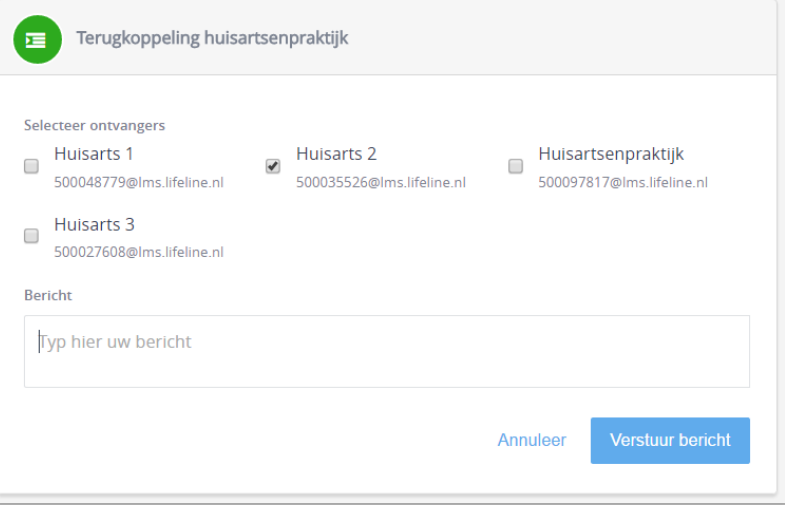

- 3. Selecteer de huisarts of de huisartsenpraktijk aan wie u het bericht wilt terugkoppelen.
- 4. Typ het bericht en klik op 'Verstuur bericht'. Het bericht verschijnt op de tijdlijn van de patiëntenkaart maar is ook opgestuurd naar de huisartsenpraktijk.

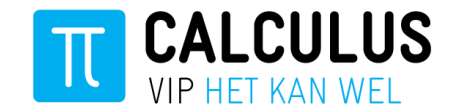

#### <span id="page-12-0"></span>**Gesprek starten over een patiënt**

Vanuit het patiëntenoverzicht kunt u een gesprek starten over een patiënt. U kunt vervolgens een vraag stellen aan een andere zorgverlener die ook betrokken is bij de behandeling van de patiënt. Bijvoorbeeld aan de praktijkondersteuner of huisarts. Het starten van een nieuw gesprek bestaat uit twee stappen.

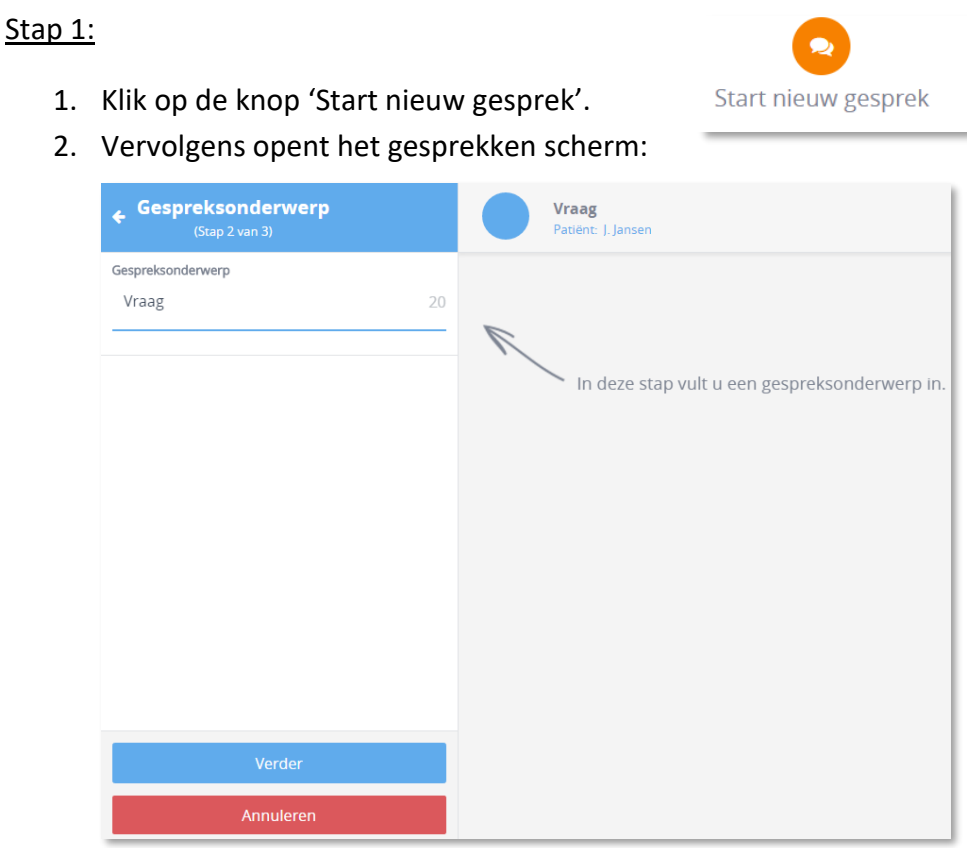

3. Voer het gespreksonderwerp in en klik op 'Verder'.

#### Stap 2:

4. Voeg vervolgens de deelnemer(s) toe waarmee u een gesprek wilt voeren.

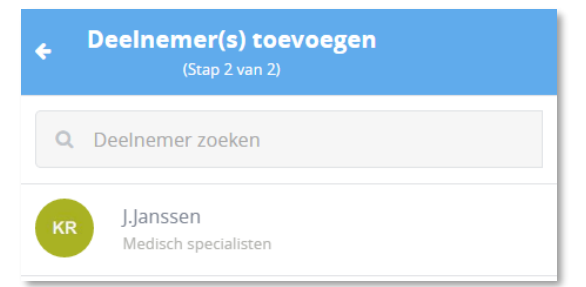

5. Klik op 'Start dit gesprek' om het gesprek te starten.

Start dit gesprek

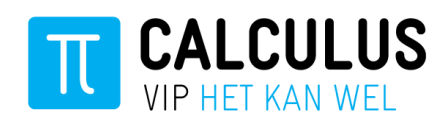

## <span id="page-13-0"></span>**3. Declareren - Ketenzorg**

Het aanleveren van declaraties over uw patiënten is in VIPLive op twee manieren mogelijk. U kunt zelf bepalen hoe u uw declaraties wilt aanleveren.

- 1. Aanleveren maandelijks declaratiebestand (PM304) vanuit uw eigen registratie systeem.
- 2. Handmatig invoeren van zorgactiviteiten (declaraties) in VIPLive

#### <span id="page-13-1"></span>**Aanleveren maandelijks declaratiebestand (PM304)**

Vanuit verschillende paramedische registratie systemen is het mogelijk om een declaratiebestand PM304 aan te maken. Een PM304 bestand wordt gebruikt om declaraties voor de zorg aan te leveren richting zorgverzekeraar. Het is echter ook mogelijk om voor uw ketenzorg patiënten een PM304 bestand aan te maken. Vervolgens kunt u dit bestand maandelijks aanleveren bij VIPLive. U levert dan per maand de declaraties over uw ketenzorg patiënten in 1 keer aan.

Het aanleveren via PM304 biedt u ook meer inzicht in het betalingsoverzicht vanuit VIPLive. De factuurnummers van uw registratiesysteem worden in VIPLive gekoppeld aan de ketenzorg declaraties.

Volg de volgende stappen:

- 1. Ga na bij uw leverancier van ICT systeem of het mogelijk is om PM304 bestanden aan te maken. Indien dit mogelijk is kunt u dit vervolgens instellen in uw eigen registratie systeem.
- 2. Log in op VIPlive en ga in het menu naar 'Declaratie'.
- 3. Vervolgens ziet u het declaratie overzicht. Klik op de knop 'Zorgactiviteiten uploaden'.

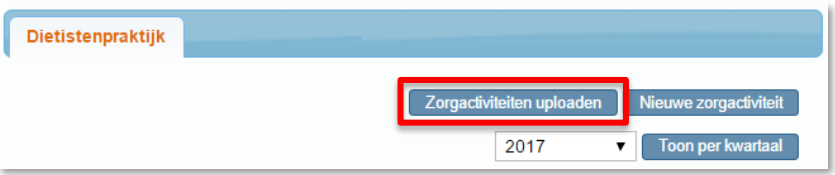

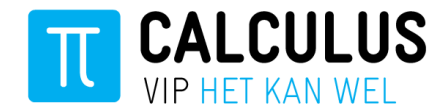

4. De volgende pop-up opent:

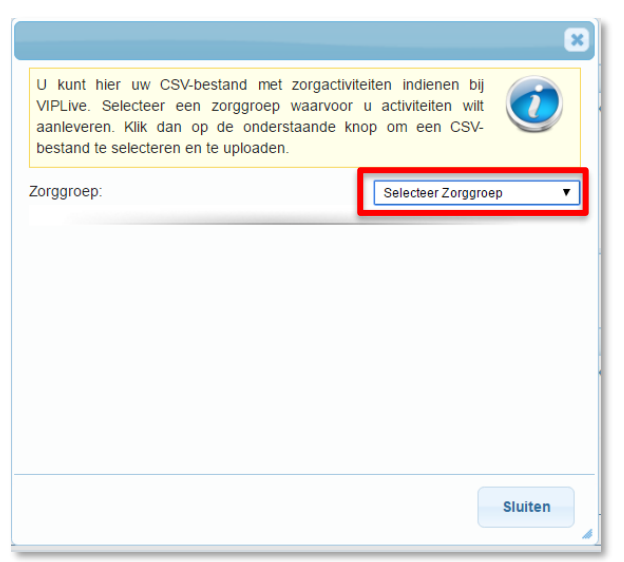

5. Selecteer de zorggroep en het zorgprogramma en klik vervolgens op 'Selecteer bestanden'.

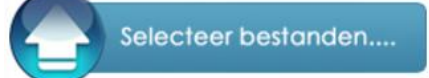

- 6. Voeg vervolgens het juiste PM304 bestand toe en klik op 'Openen'.
- 7. De declaraties worden ingelezen op VIPLive en zijn vervolgens in te zien op het declaratie overzicht.

#### <span id="page-14-0"></span>**Instellen van declaratiecodes (PM304) in Evry & Evry diëtist**

Vanuit Evry en Evry Diëtist is het mogelijk om een declaratiebestand PM304 aan te maken. Een PM304 bestand wordt gebruikt om declaraties voor de zorg aan te leveren richting zorgverzekeraar. Het is echter ook mogelijk om voor uw ketenzorg patiënten een PM304 bestand aan te maken. Vervolgens kunt u dit bestand maandelijks aanleveren bij VIPLive. U levert dan per maand de declaraties over uw ketenzorg patiënten in 1 keer aan.

Het aanleveren via PM304 biedt u tevens meer inzicht in het betalingsoverzicht vanuit VIPLive. De factuurnummers vanuit Evry worden in VIPLive gekoppeld aan de ketenzorg declaraties.

#### *Instellen van declaratiecodes (PM304) in Evry*

Om uw declaraties via PM304 aan te leveren voor een zorggroep moet u deze eenmalig in Evry instellen. Volg hiervoor de onderstaande stappen:

#### Toevoegen consultonderwerp:

- 1. Log in op Evry en ga in het linker menu naar 'Stamgegevens'.
- 2. Klik vervolgens op het tabje 'Consult onderwerpen'.

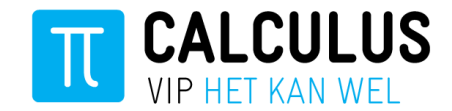

- 3. Filter op beroepsgroep "Diëtetiek"
- 4. Klik op 'Nieuw' om een nieuw consulttype toe te voegen. Vervolgens opent het volgende scherm:

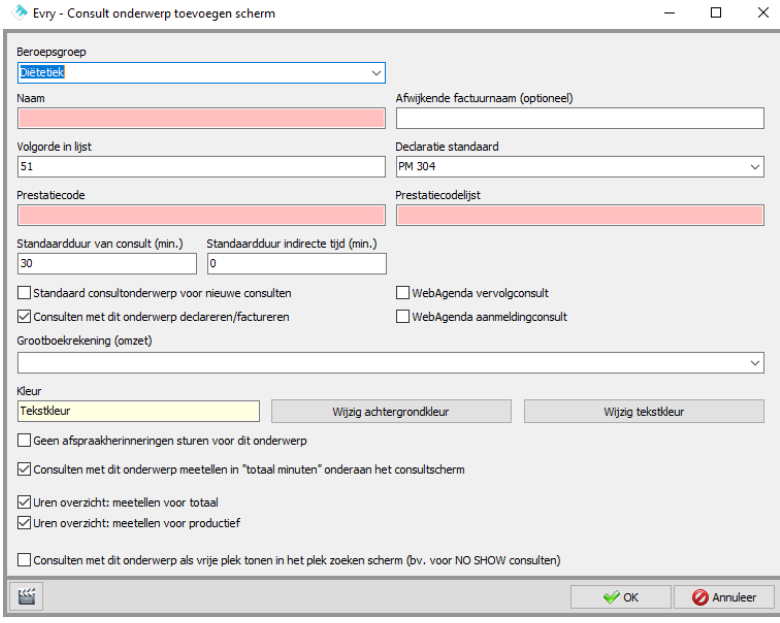

5. Vul de volgende velden in:

**Beroepsgroep:** Diëtetiek **Naam:** Consult naam **Prestatiecode:** (prestatiecode) **Prestatiecodelijst:** 012 **Standaardduur van consult:** Vul tijdsduur van consult in (bijvoorbeeld 20 minuten) **Grootboekrekening:**

- 6. Klik vervolgens op OK. U heeft een consultgroep toegevoegd.
- 7. Voeg alle consultgroepen toe van uw zorggroep.

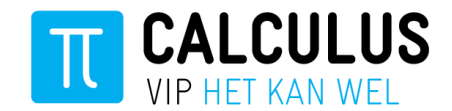

#### Toevoegen DBC:

- 8. Ga in het linker menu naar 'Stamgegevens'.
- 9. Klik vervolgens op het tabje 'DBCs'.

#### 10. Klik op nieuw. Vervolgens opent het volgende scherm:

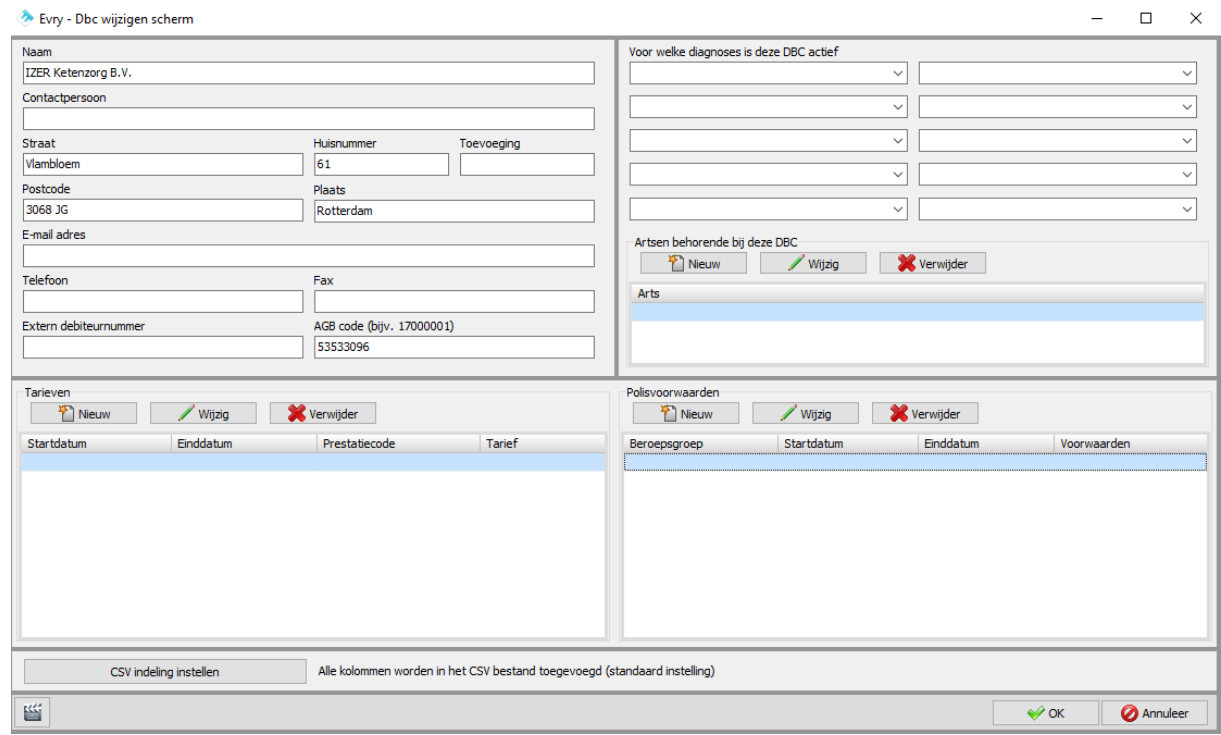

- 11. Vul de volgende velden in: **Naam:** Zorggroep Naam **Straat:** Zorgroep adres **Postcode:** Zorgroep adres **Plaats:** Zorgroep adres **AGB code:** AGB zorggroep
- 12. Klik vervolgens op OK. U heeft een DBC toegevoegd. U hoeft niet per zorgprogramma een DBC aan te maken. 1 DBC voor uw zorggroep is voldoende.

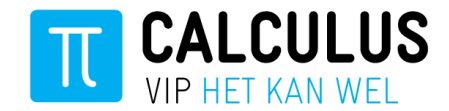

#### *Instellen van declaratiecodes (PM304) in Evry Diëtist*

Om uw declaraties via PM304 aan te leveren voor een zorggroep moet u deze eenmalig in Evry Diëtist instellen. Volg hiervoor de onderstaande stappen:

#### Toevoegen consultonderwerp:

- 1. Log in op Evry en ga in het linker menu naar 'Stamgegevens'.
- 2. Klik vervolgens op het tabje 'Consult onderwerpen'.
- 3. Klik op 'Nieuw' om een nieuw consulttype toe te voegen. Vervolgens opent het volgende scherm:

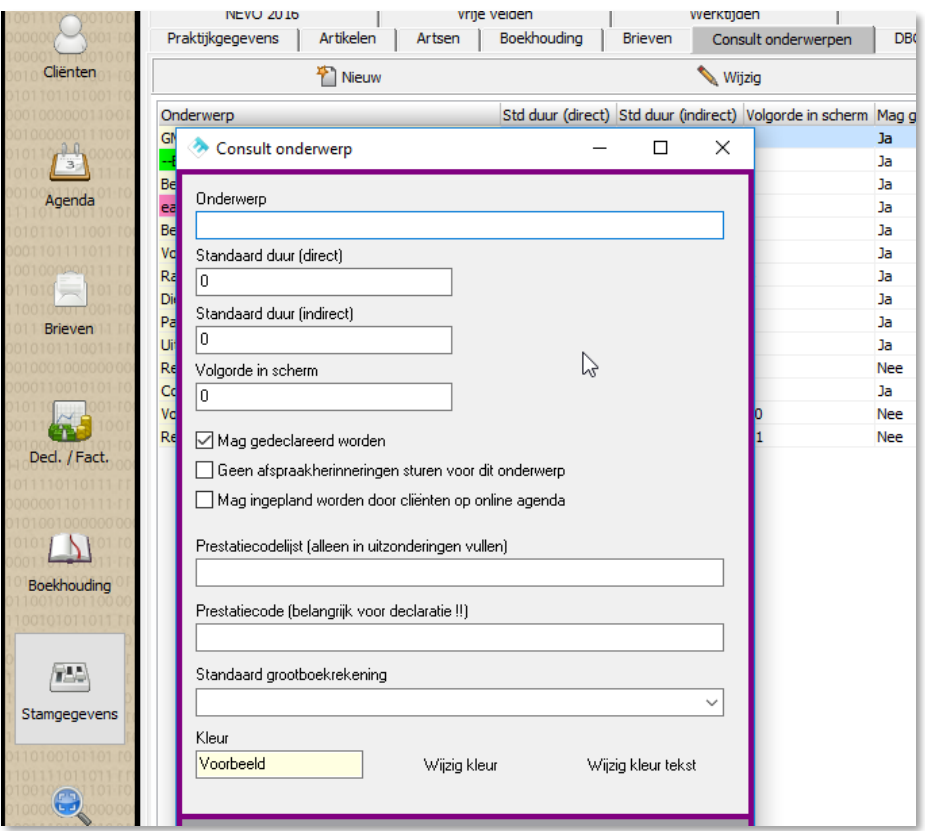

- 4. Vul de volgende velden in: **Onderwerp:** Consult naam **Standaard duur (direct):** Vul tijdsduur van consult in (bijvoorbeeld 20 minuten) **Prestatiecode:** (prestatiecode) **Prestatiecodelijst:** 012
- 5. Klik vervolgens op OK. U heeft een consultgroep toegevoegd.
- 6. Voeg alle consultgroepen toe van uw zorggroep.

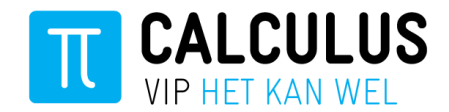

#### Toevoegen DBC:

- 7. Ga in het linker menu naar 'Stamgegevens'.
- 8. Klik vervolgens op het tabje 'DBCs'.
- 9. Klik op nieuw. Vervolgens opent het volgende scherm:

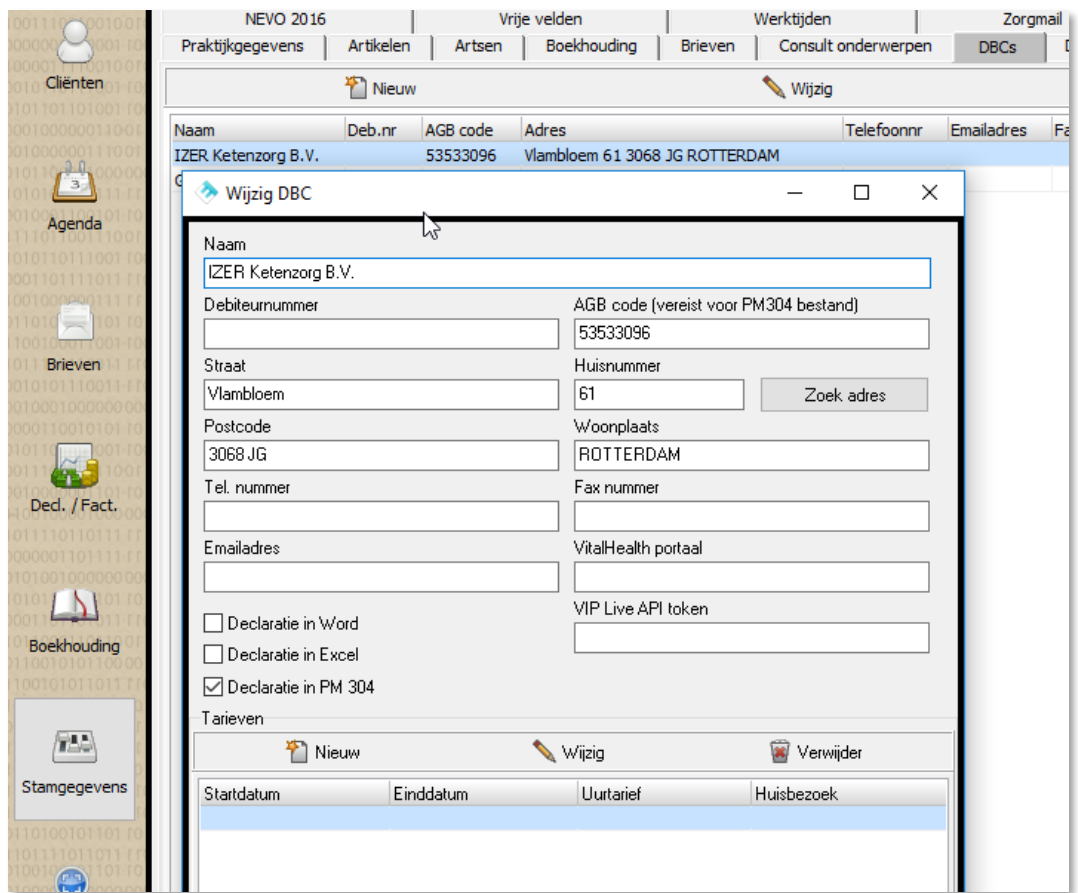

- 10. Vul de volgende velden in: **Naam:** Zorggroep Naam **Straat:** Zorgroep adres **Postcode:** Zorgroep adres
	- **Plaats:** Zorgroep adres **AGB code:** AGB zorggroep
- 11. **Declaratie in PM304** moet **aan** staan gevinkt. De rest mag aan of uit.
- 12. Klik vervolgens op OK. U heeft een DBC toegevoegd. U hoeft niet per zorgprogramma een DBC aan te maken. 1 DBC voor uw zorggroep is voldoende.

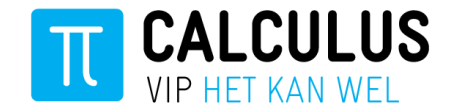

#### <span id="page-19-0"></span>**Instellen van declaratiecodes (PM304) in Intramed**

Om uw declaraties via PM304 aan te leveren voor uw zorggroep moet u deze eenmalig in Intramed instellen. Volg hiervoor de onderstaande stappen:

#### Toevoegen consulten:

- 1. Log in op Intramed
- 2. Ga naar menu [Systeem], [Tabellen], [Codelijsten]; het scherm "Codelijsten" wordt geopend.

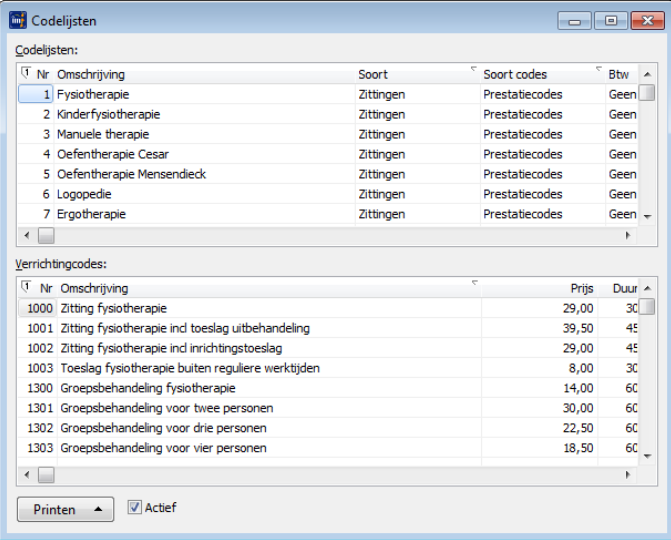

- 3. Klik in de (onderste) lijst "Verrichtingcodes:" om een verrichtingcode toe te voegen.
- 4. klik op het icoon  $\blacksquare$  om een nieuwe verrichtingcode toe te voegen; het scherm "Verrichtingcode" wordt geopend.

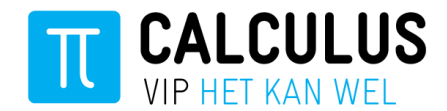

#### 5. Vul de volgende velden in:

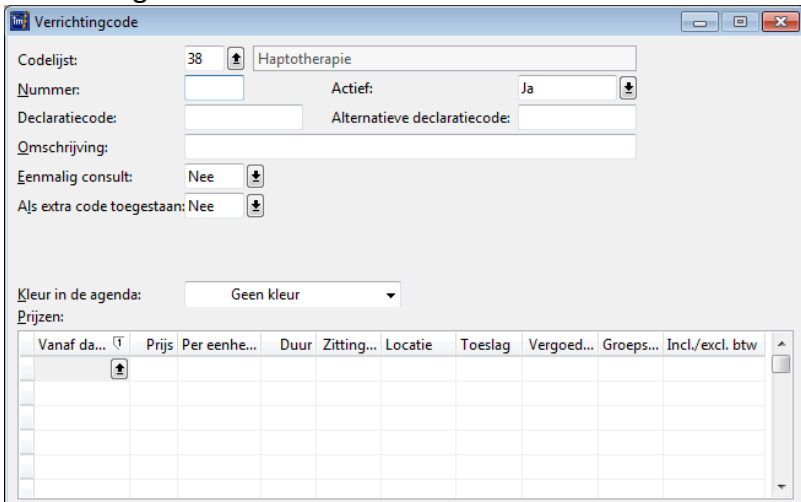

**Codelijst:** 12 (Diëtetiek)

**Nummer:** Declaratiecode

**Omschrijving:** Consult naam

**Declaratiecode:** Declaratiecode

**Afwijkende declaratiecode:** Declaratiecode

**Overige gegevens:** Deze kunt u eventueel zelf invullen indien gewenst

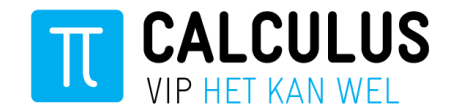

#### <span id="page-21-0"></span>**Handmatig invoeren van zorgactiviteiten (Declaraties)**

Vanuit het patiëntenoverzicht in VIPLive is het ook mogelijk om voor een consult een declaratie in te voeren. Deze declaratie voert u per patiënt en per consult op.

Volg de volgende stappen:

- 1. Log in op VIPlive en open het patiëntoverzicht van de desbetreffende patiënt.
- 2.
- 3. Klik op 'Voeg een zorgactiviteit toe' op een declaratie toe te voegen

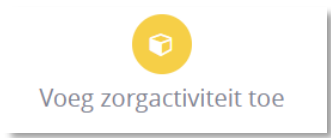

4. Het invoeren van een declaratie klapt open op de tijdlijn:

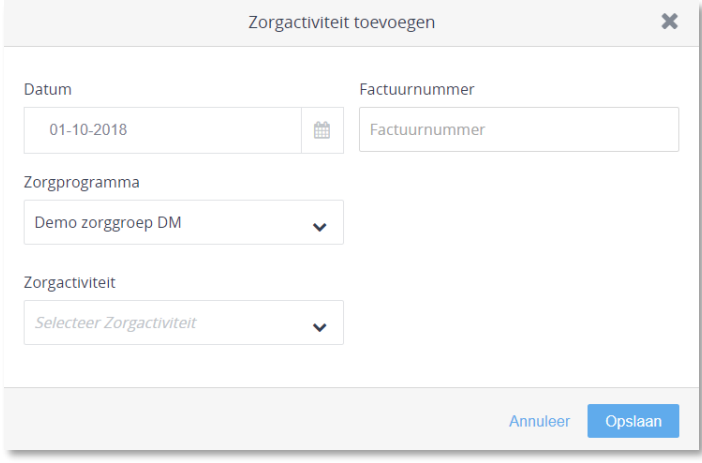

- 5. Voer vervolgens de gegevens 'Datum zorgactiviteit', 'Zorgprogramma' en 'Zorgactiviteit' in. Het Factuurnummer is optioneel.
- 6. Klik vervolgens op 'Zorgactiviteit opslaan'.
- 7. De declaratie is toegevoegd en is vervolgens in te zien op het declaratie overzicht.